# <span id="page-0-0"></span>**Zertifikat beantragen ab Version 7.4 Build 2**

Ab 2023 gelten für Zertifizierungsanträge neue Anforderungen zur Identifizierung und Authentifizierung der Antragsteller beim ITSG-Trust Center. Da mit den neuen Anforderungen schriftliche Zertifizierungsanträge werden nicht mehr unterstützt werden, stellt das ITSG Trust Center ein neues Registrierungsportal ab Januar 2023 bereit, in dem die Antragsteller die Schritte der Identifizierung und Authentifizierung durchführen.

Dieses Verfahren gilt ab der dakota.le Version 7.4 Build 2 und ist ab 01.07.2023 zwingend für die Beantragung von Zertifikaten notwendig.

Sollten Sie dakota.le bereits über einen anderen Softwareanbieter genutzt haben, können Sie ω die bestehende Installation nicht in Verbindung mit MediFox ambulant nutzen. Wenden Sie sich bitte über die E-Mail-Adresse [servicedesk.ambulant@medifoxdan.de](mailto:servicedesk.ambulant@medifoxdan.de) an den MEDIFOX DAN ambulant Kundenservice um eine Freischaltung für dakota.le und die Installations-Datei zu beantragen. Anschließend benötigen Sie ebenfalls ein neues dakota.le Zertifikat.

## Lösungsweg 1

#### **Zertifizierungsantrag (Neuantrag) erstellen**

Voraussetzung: Sie haben noch nie ein Zertifikat erstellt, eine dakota.le Version 7.4 Build 2 oder neuer ist installiert.

### **Verwandte Artikel**

- [Stammdatenupdate](https://wissen.medifoxdan.de/display/MAKB/Stammdatenupdate)
- [SSL-Zertifikat erstellen](https://wissen.medifoxdan.de/pages/viewpage.action?pageId=21693160) [/aktualisieren](https://wissen.medifoxdan.de/pages/viewpage.action?pageId=21693160)
- [Update von dakota.le](https://wissen.medifoxdan.de/display/MAKB/Update+von+dakota.le)
- [Zertifikat beantragen bis](https://wissen.medifoxdan.de/display/MAKB/Zertifikat+beantragen+bis+Version+7.2)  [Version 7.2](https://wissen.medifoxdan.de/display/MAKB/Zertifikat+beantragen+bis+Version+7.2)
- **[Installation von dakota.le](https://wissen.medifoxdan.de/display/MAKB/Installation+von+dakota.le)**
- [Datenannahmestelle anlegen](https://wissen.medifoxdan.de/pages/viewpage.action?pageId=3375833)  [und verknüpfen](https://wissen.medifoxdan.de/pages/viewpage.action?pageId=3375833)
- [Zertifikat beantragen ab](#page-0-0)  [Version 7.4 Build 2](#page-0-0)
- 1. Starten Sie dakota.le
- 2. Folgen Sie den Bildschirmanweisungen für den Erstantrag. Während des Beantragens erhalten Sie die Anweisung das Registrierungsportal der ITSG zu nutzen. Dieser Schritt wird von der ITSG zur Identifizierung und Authentifizierung benötigt.

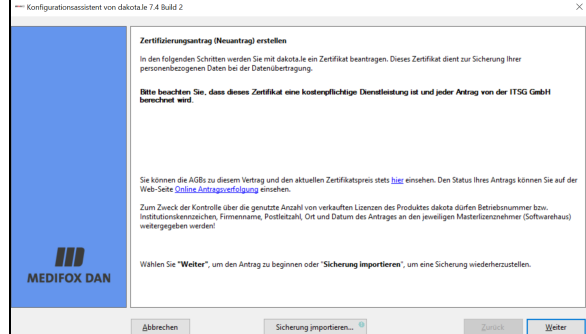

#### Beantragung des Erstzertifikats in dakota.le

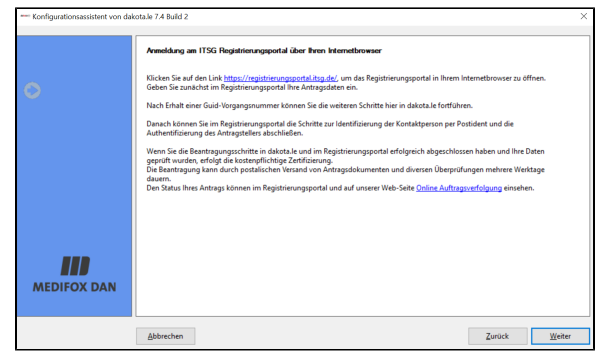

Aufforderung zur Nutzung des Registrierungsportals der ITSG zur Identifizierung und Authentifizierung.

3. Bei erfolgreicher Registrierung, erhalten Sie in Ihrem Webbrowser eine Guid-Vorgangsnummer, speichern Sie diese unbedingt auf Ihrem PC ab und geben diese in dakota.le für die weiteren Schritte der Beantragung eines Zertifikats ein.

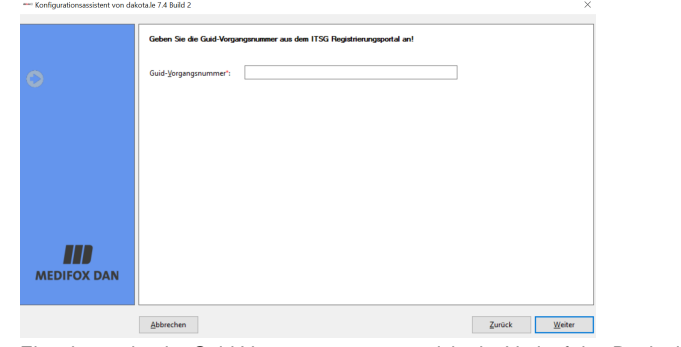

Eingabemaske der Guid-Vorgangsnummer, welche im Verlauf des Registrierungsportals der ITSG angegeben wird.

- 4. Folgen Sie dem weiteren Verlauf des Zertifizierungsantrags.
- 5. Sobald der Antrag gestellt und verarbeitet wurde, werden Sie über die von Ihnen angegebene E-Mail über den Abschluss informiert. Die folgenden Schritte können erst nach Abschluss des Bearbeitungsvorgangs der ITSG durchgeführt werden.
- 6. Starten Sie dakota.le.
- 7. dakota.le meldet bereits zum Start, dass ein Antrag gestellt wurde und fragt Sie, ob der Antrag nun eingelesen werden soll. Bestätigen Sie dies mit "Ja" und folgen den weiteren Anweisungen auf Ihrem Bildschirm.

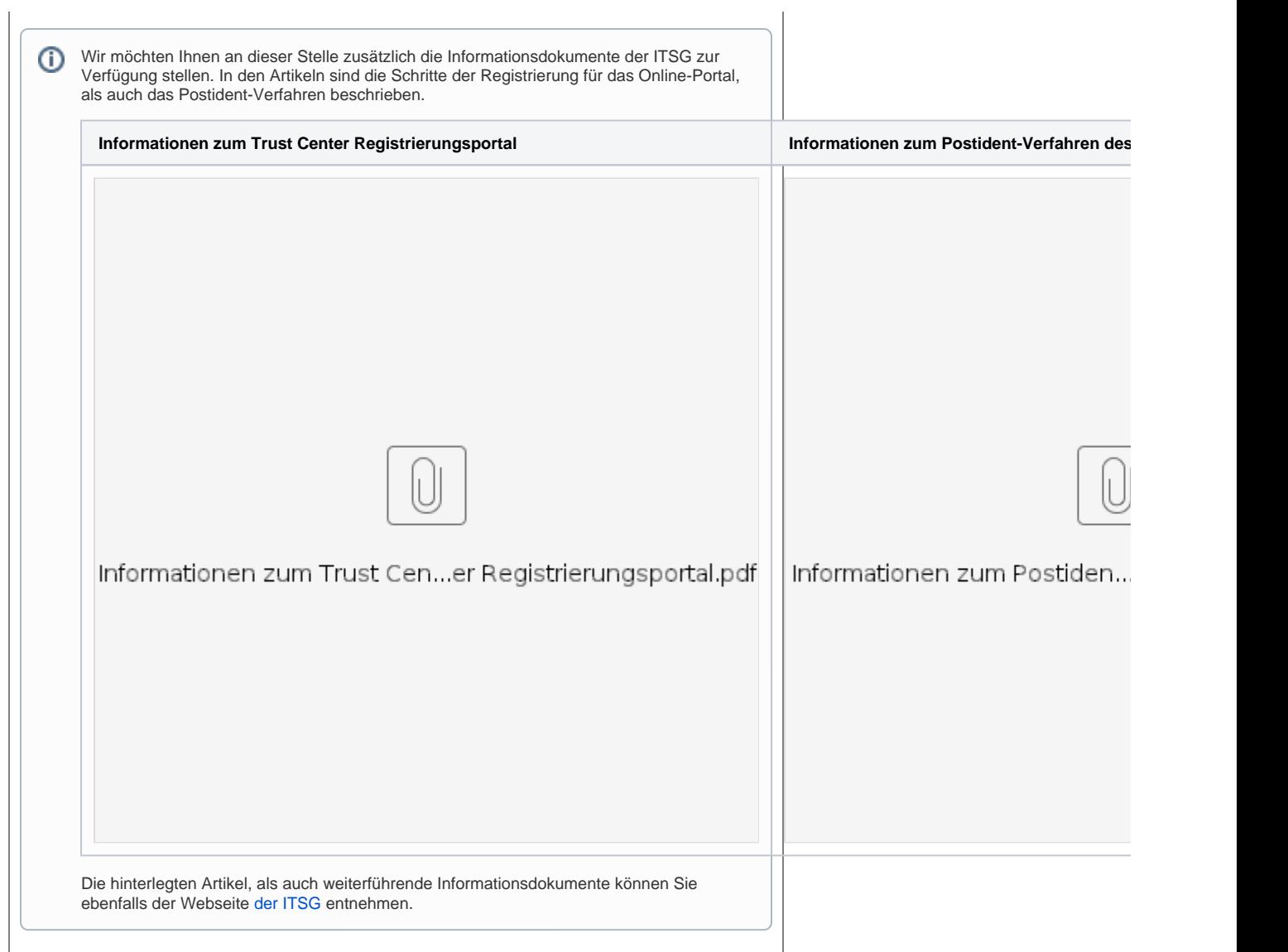

Lösungsweg 2

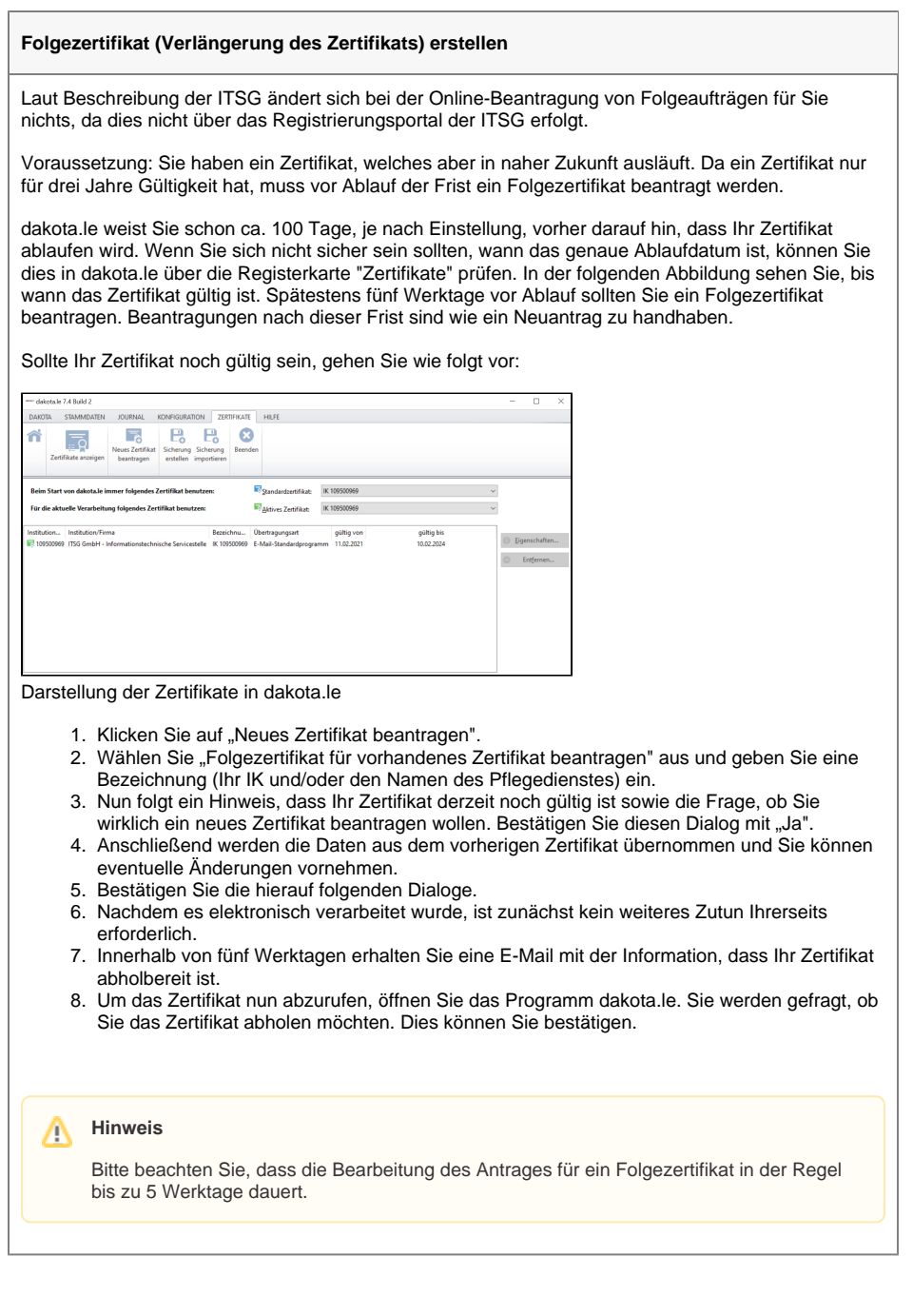